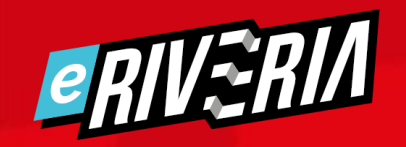

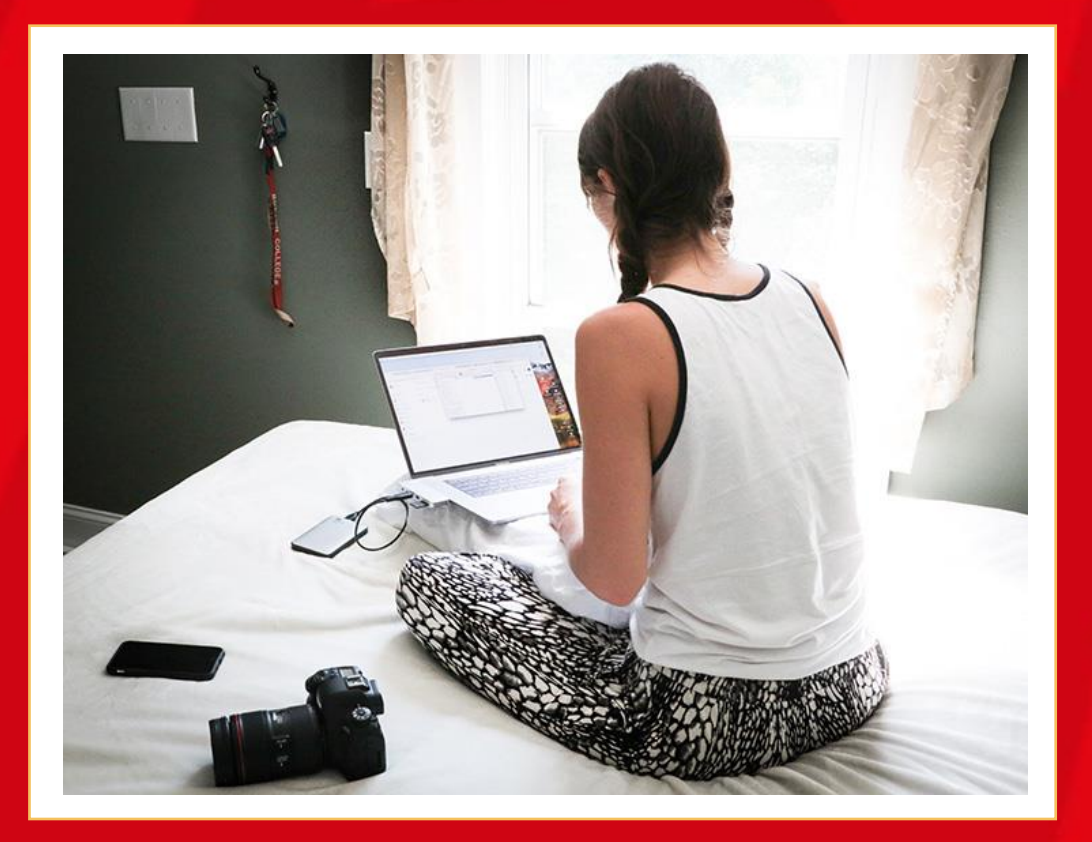

# *Opi-opintojen raportit*

ERIVERIA.FI

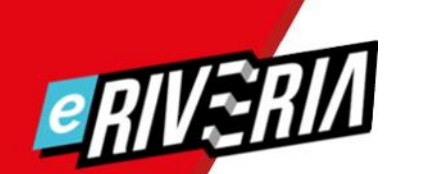

#### *Ohjaajana Opissa*

- > Ohjaajalla on tällä hetkellä laaja katseluoikeus tehtäviin ja arviointeihin.
- > Ohjaaja näkee kaikkien oppilaitosten opiskelijat. Hän kuitenkin tarkastelee vain oman oppilaitoksen opiskelijoiden tietoja.
- > Ohjaaja sitoutuu noudattamaan oppilaitoksessa sovittuja sopimusehtoja. Tähän kuuluu muun muassa
	- tietosuojasta huolehtiminen. Opiskelijoiden ja opintojen tietojen käytössä ja käsittelyssä tulee olla huolellinen.
	- opintojen tekijänoikeuksien kunnioittaminen. Mitään opintojen tietoja ei saa kopioida, käyttää tai jakaa eteenpäin.

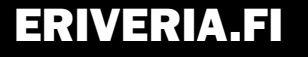

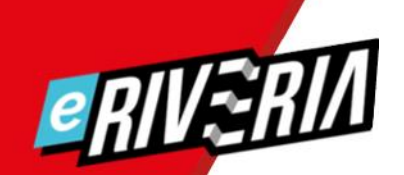

## *Kaikki opiskelijat visuaalisesti*

- > Nopea tapa vilkaista opinnossa olevien opiskelijoiden tilannetta on katsoa visuaalinen raportti Edistymisen seurannasta.
- > Ohjeet seuraavissa dioissa.

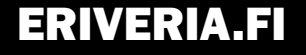

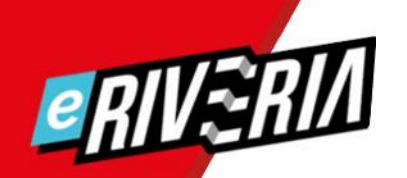

#### *Kurssin etusivu*

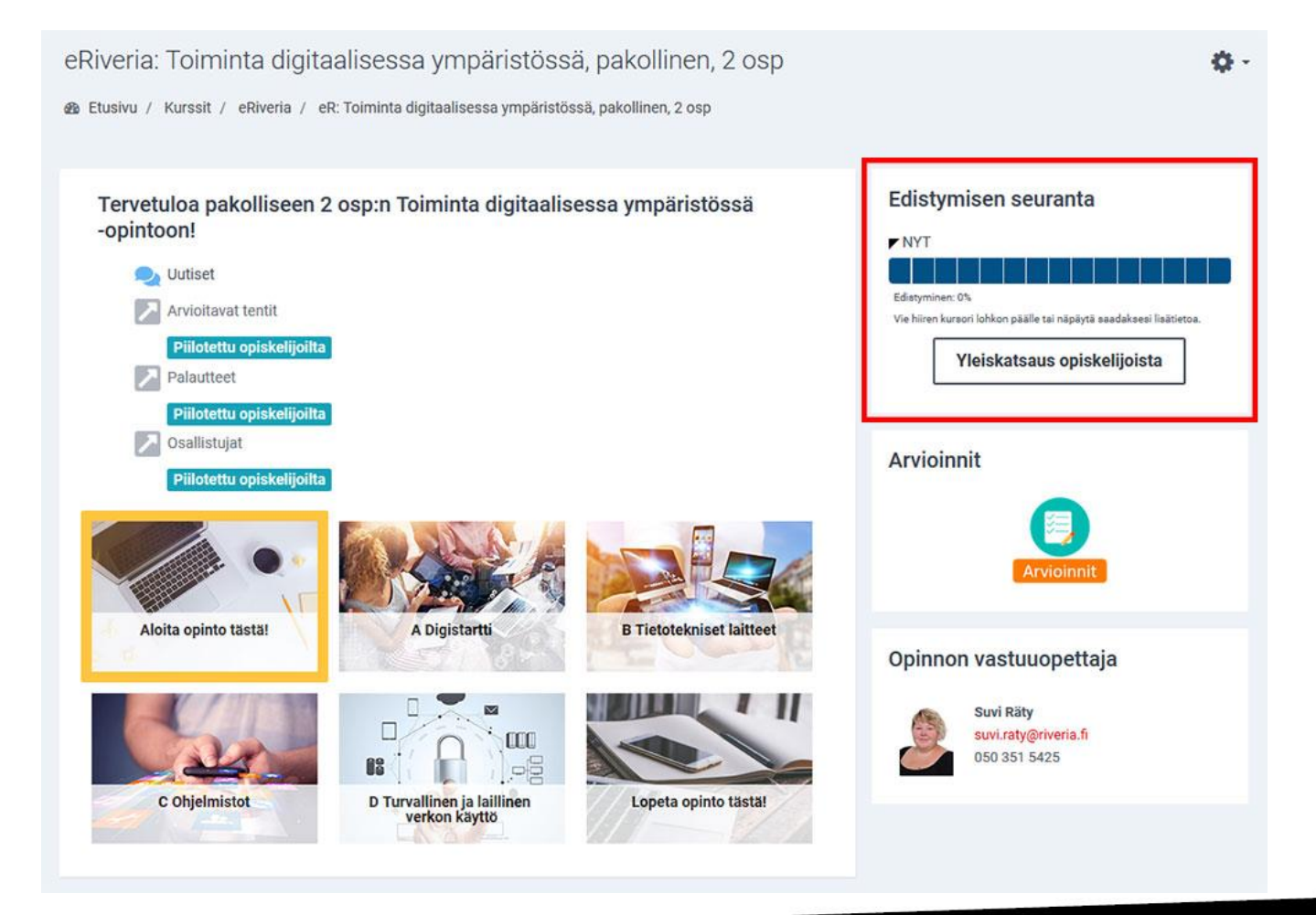

Edistymisen seuranta -lohko löytyy opinnon etusivun oikeasta yläkulmasta.

#### ERIVERIA.FI

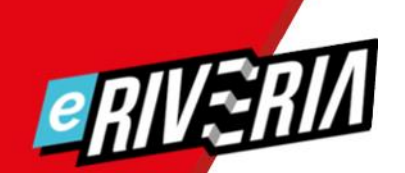

#### *Yleiskatsaus, kaikki opiskelijat*

> Klikkaa "Yleiskatsaus opiskelijoista"-painiketta.

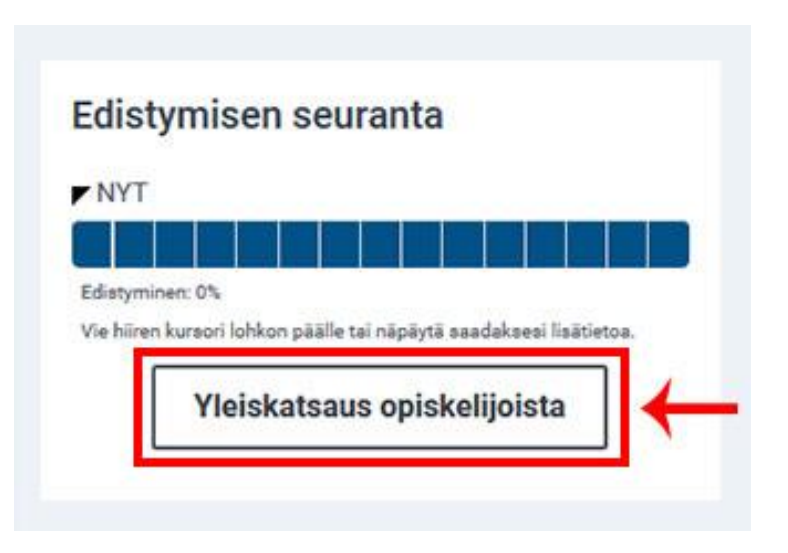

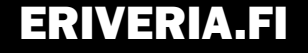

#### *Raportin uudelleenjärjestely*

*eriver* 

> "Edistymisen seuranta"-raportissa voit järjestää opiskelijat esimerkiksi sukunimen mukaan klikkaamalla Sukunimiotsikkoa.

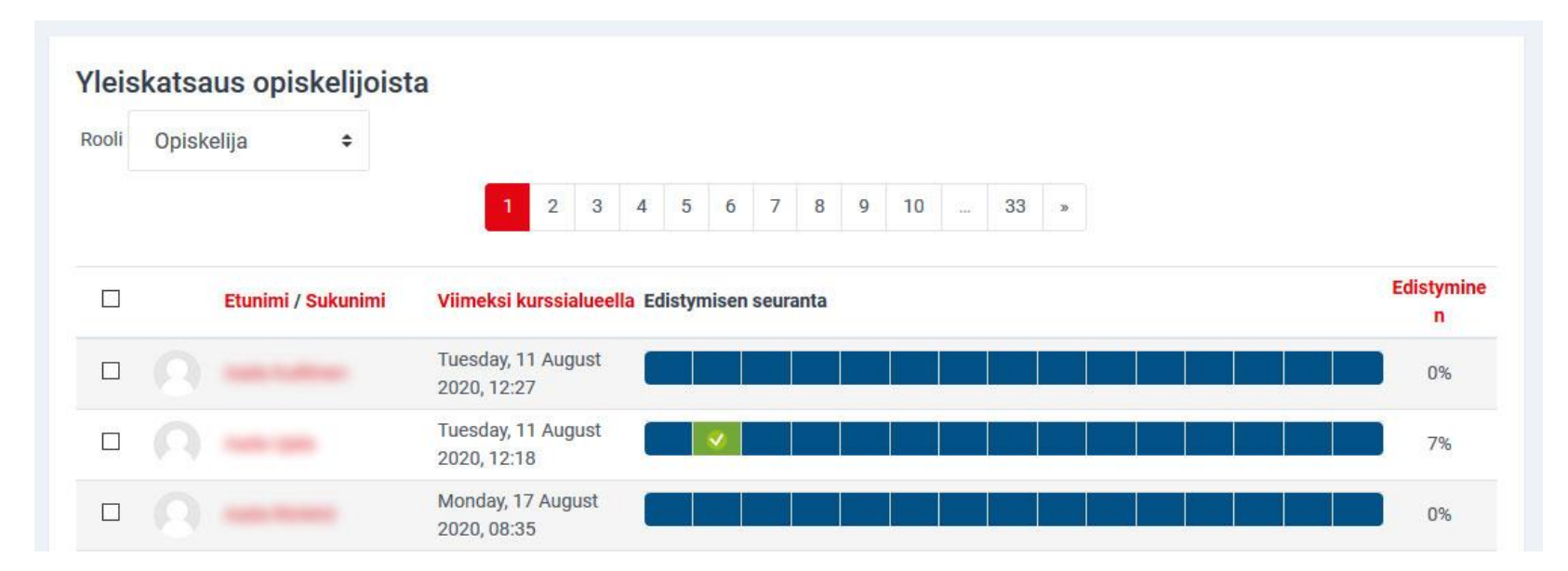

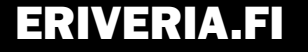

### *Edistymisen seuranta –palkin värit*

- > Sininen = tehtävään ei ole vielä vastattu
- > Vihreä = tehtävä on hyväksytysti suoritettu
- > Keltainen = tehtävä odottaa opettajan arviointia
- > Punainen = tehtävää ei ole suoritettu hyväksytysti, opiskelijan tulee täydentää vastaustaan.

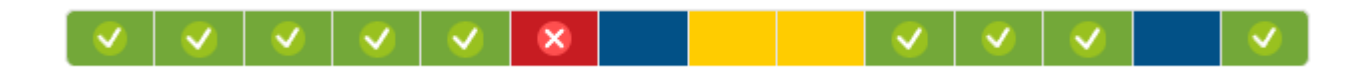

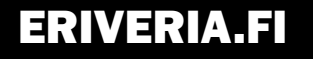

#### *Edistymisen seuranta -palkista*

- > Palkissa jokainen ruutu vastaa opinnon tehtävää tai kyselyä, jotka pitää tehdä.
- > Kun siirrät hiiren osoittimen ruudun päälle, näet mistä tehtävästä/kyselystä on kyse.
- > Automaattitarkisteisten tehtävien ruudut päivittyvät vihreiksi heti, kun opiskelija saa tehtävästä riittävästi pisteitä. Tehtävän läpäisyyn vaaditaan yleensä puolet maksimipistemäärästä.
- > Opettajan arvioimissa tehtävissä arvioimattoman tehtävän ruutu näkyy keltaisena, kunnes arviointi on tehty.

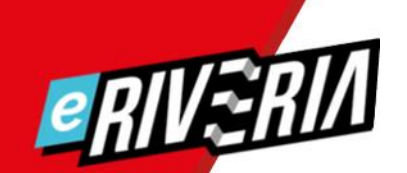

## *Edistymisen seurannasta tehtävään*

> Voit tarkastella yksittäistä tehtävää klikkaamalla tehtävää vastaavaa ruutua.

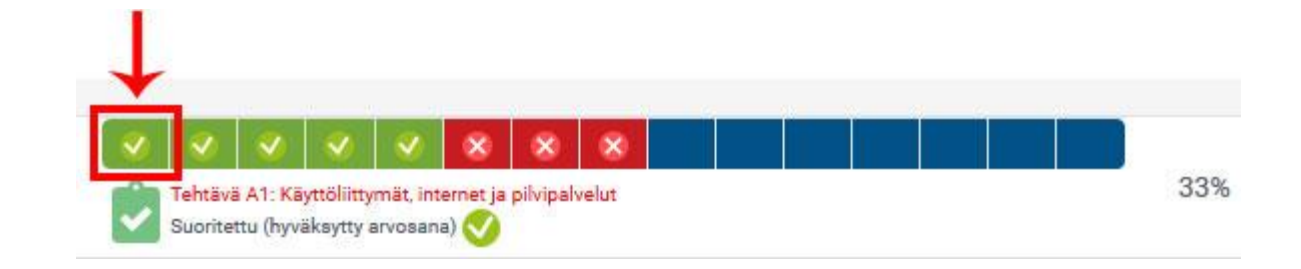

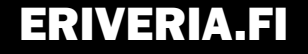

#### *Yhden tehtävän raportti -näkymä*

> Pääset tarkastelemaan tehtävän raporttia.

> Alla esimerkki automaattitarkisteisesta tehtävästä A1.

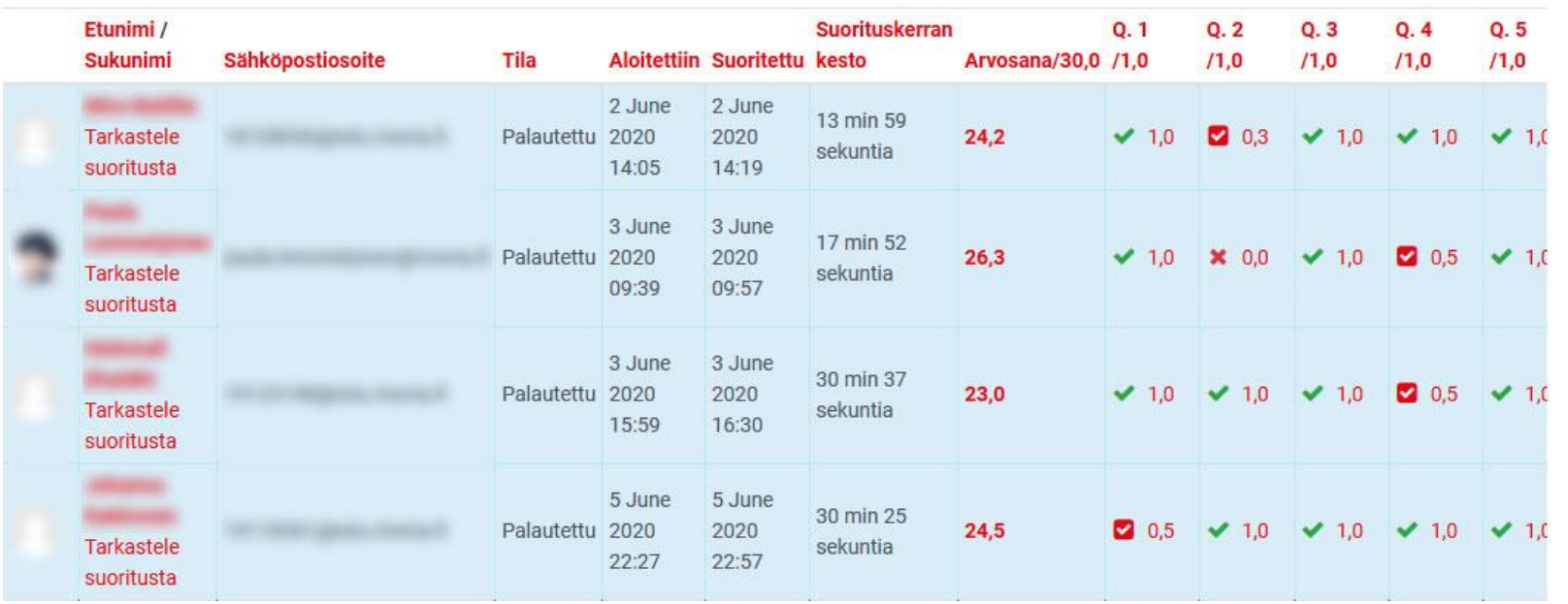

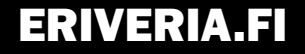

## *Yhden tehtävän raportti -näkymä*

- > Opettajan arvioimassa tehtävässä näet myös arvioimattomat vastaukset.
- > Opiskelijan avaamat tehtävät ja kesken jääneet suorituskerrat näkyvät ilman suoritustietoja.

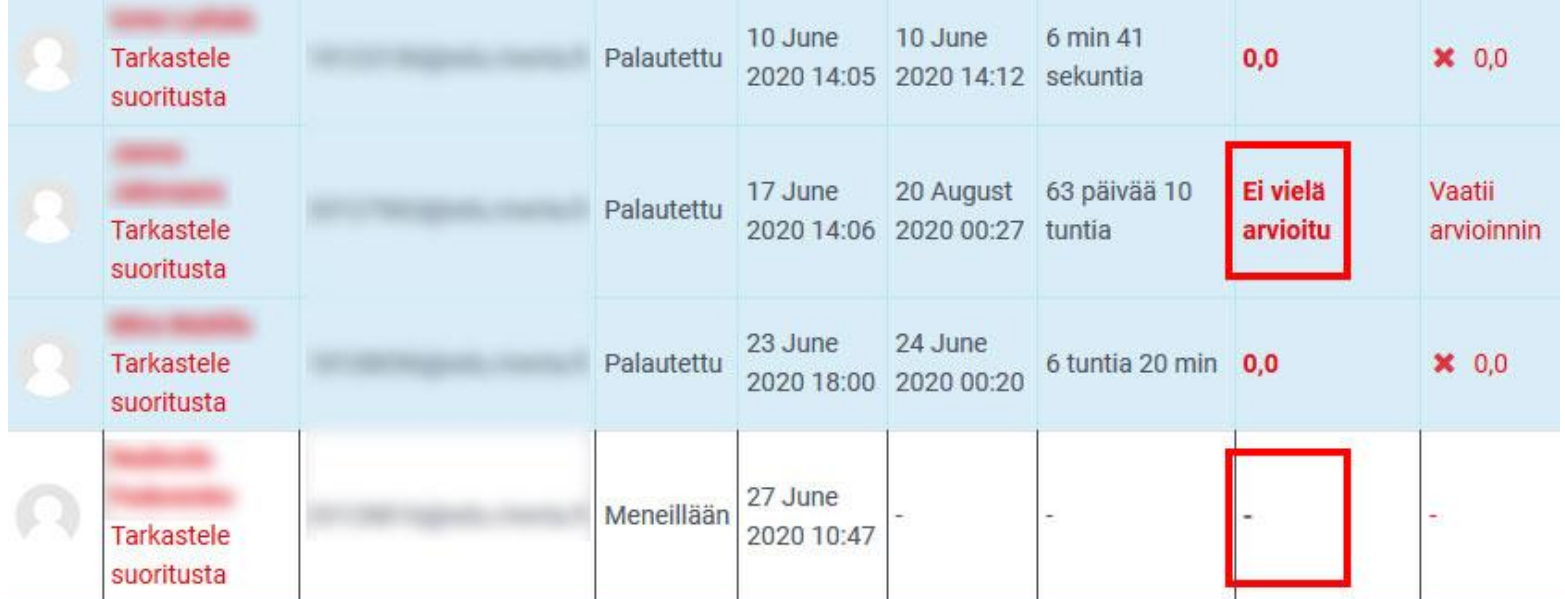

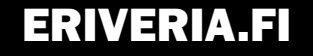

## *Yhden opiskelijan tehtävään*

IV. K

> Jos haluat nähdä yhden opiskelijan tehtävävastauksen, klikkaa "Tarkastele suoritusta".

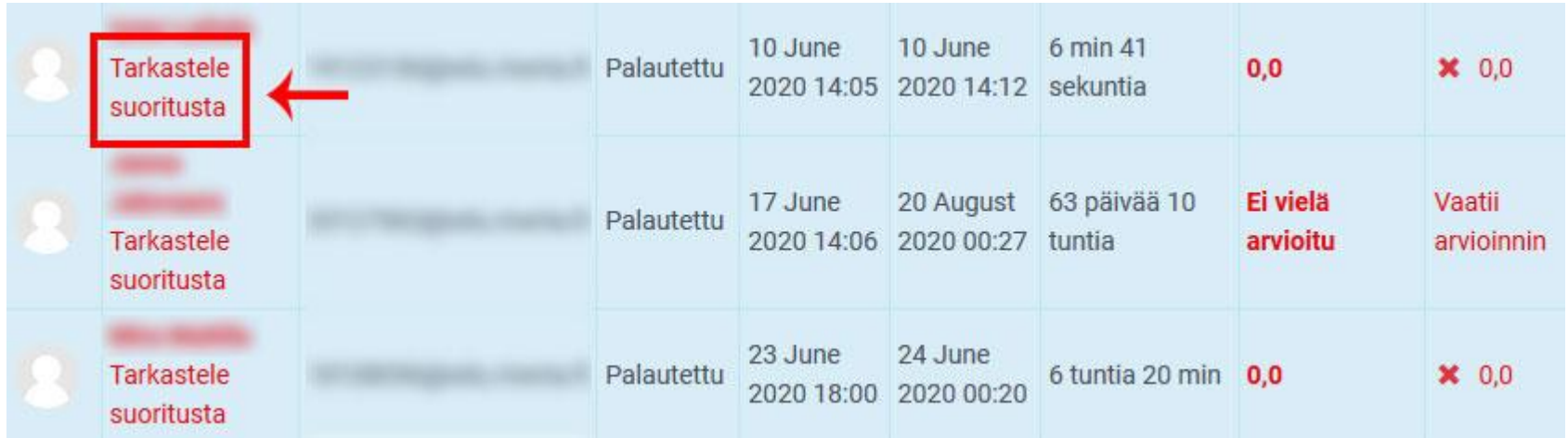

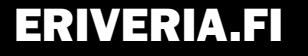

#### *Yhden tehtävän -näkymä*

> Näet nyt opiskelijan työskentelystä tarkat tiedot (milloin tehty, suoritusaika), sekä palautetun vastauksen.

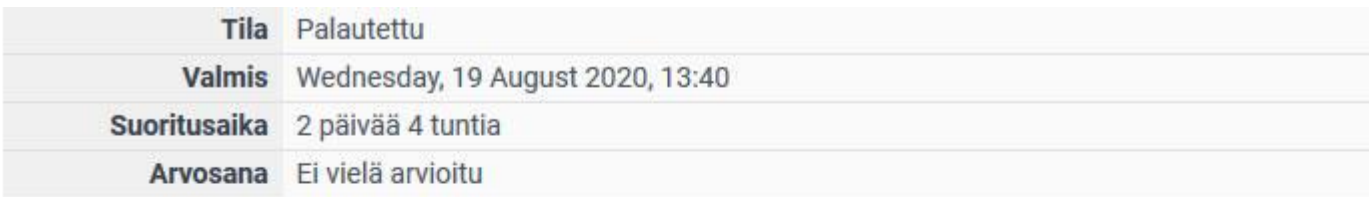

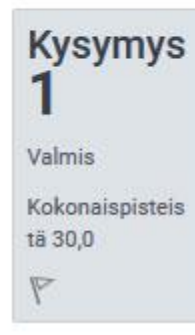

Saat töissä esimieheltäsi tehtäväksi laatia visuaalisesti näyttävän PowerPoint-esityksen, jossa kerrot työkavereillesi, kuinka kaksivaiheinen tunnistautuminen otetaan käyttöön. Voit itse valita, mitä kaksivaiheisen tunnistautumisen menetelmää käytetään. Esityksestä tulee ilmetä vähintäänkin seuraavat asiat:

- käytännön toimenpiteet, jotka kaksivaiheinen tunnistautuminen vaatii

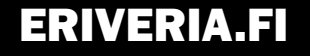

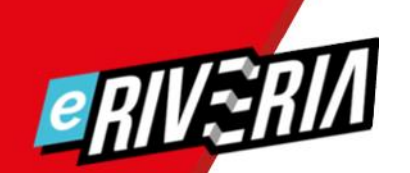

## *Kaikki opiskelijat tarkasti*

- > Tarkempi tapa tutkia opinnossa olevien opiskelijoiden tilannetta on tarkastella Arviointi-raporttia.
- > Ohjeet seuraavissa dioissa.

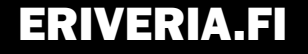

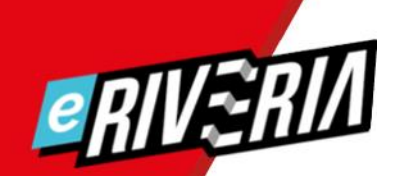

#### *Kurssin etusivu*

eRiveria: Toiminta digitaalisessa ympäristössä, pakollinen, 2 osp ö -**@** Etusivu / Kurssit / eRiveria / eR: Toiminta digitaalisessa ympäristössä, pakollinen, 2 osp Edistymisen seuranta Tervetuloa pakolliseen 2 osp:n Toiminta digitaalisessa ympäristössä -opintoon! **NYT** tu el **O**, Uutiset Edistyminen: 0% Arvioitavat tentit Vie hiiren kursori lohkon päälle tai näpäytä saadaksesi lisätietoa. Piilotettu opiskelijoilta Yleiskatsaus opiskelijoista Palautteet Piilotettu opiskelijoilta **A** Osallistujat **Arvioinnit** Piilotettu opiskelijoilta Arvioinnit Aloita opinto tästä! A Digistartti **B Tietotekniset laitteet** Opinnon vastuuopettaja Suvi Räty suvi.raty@riveria.fi  $000$ 050 351 5425 C Ohjelmistot D Turvallinen ja laillinen Lopeta opinto tästä! verkon käyttö

Arvioinnit-lohko löytyy opinnon etusivulta, Edistymisen seuranta -lohkon alapuolelta.

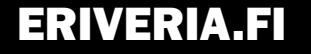

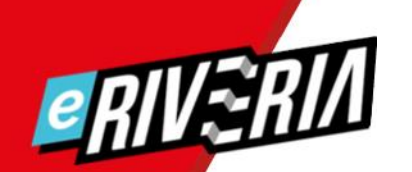

### *Kaikkien tehtävien pisteet*

- > Kun haluat tarkempaa tietoa opinnon arvioinnista (kaikki tai yksi opiskelija), klikkaa "Arvioinnit"-kuvaketta.
- > Pääset katsomaan jokaisen tehtävän pisteet ja valmiin opinnon kokonaisarvioinnin.

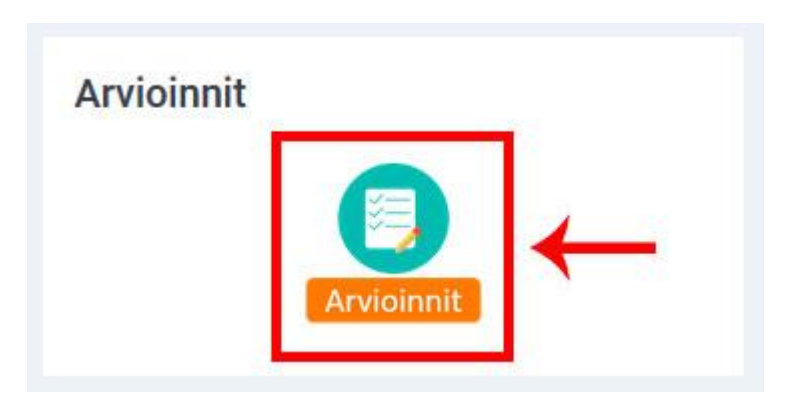

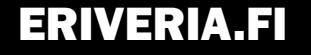

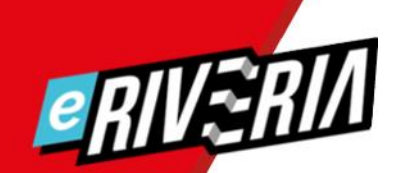

## *Kaikkien tehtävien pisteet*

- > Tarkista, että sinulla on auki "Arvioijan raportti"-välilehti.
- > Voit hakea opiskelijaa etu- ja sukunimen alkukirjaimen mukaan.

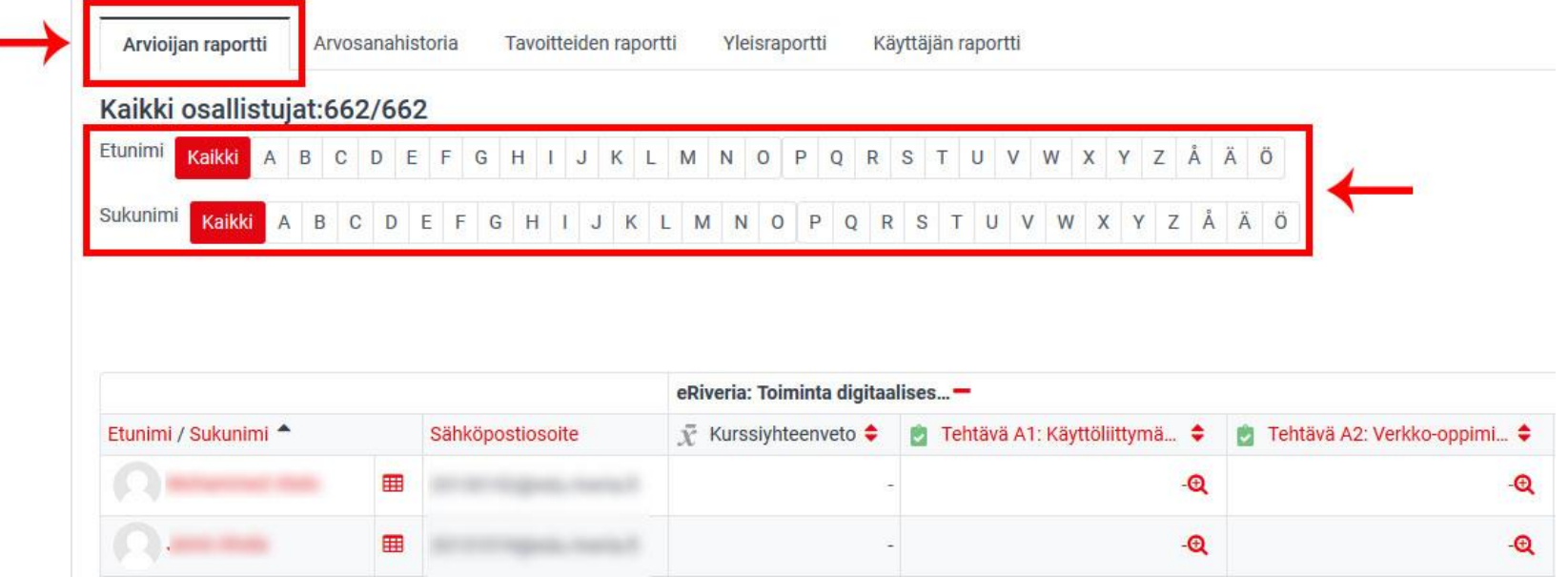

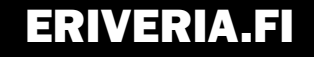

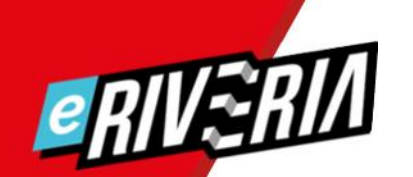

#### *Tehtävien pisteet*

- > Skrollaamalla alapalkkia pääset katselemaan kaikkien tehtävien pisteitä.
- > Tyhjä kohta on tekemätön tai arvioimaton tehtävä.

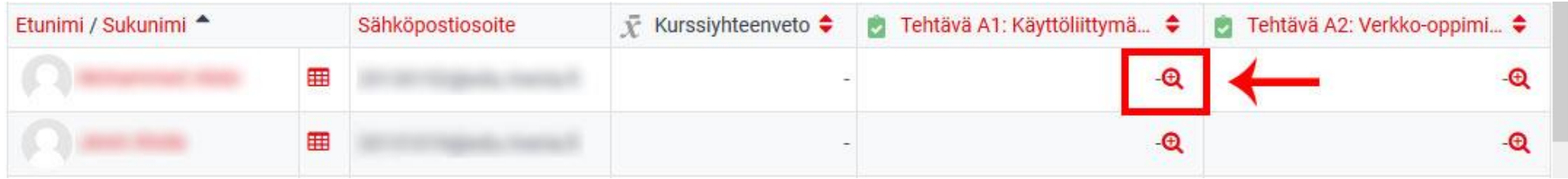

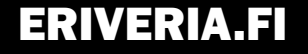

## *Koko opinnon arvosana*

- > Huom! Kokonaisonnistumisprosentti näkyy, vaikka kaikkia tehtäviä ei olisikaan vielä tehty!
- > Kuvassa opettaja on syöttänyt kokonaisonnistumisprosentin tilalle arvosanan, jolloin solun väri on päivittynyt.

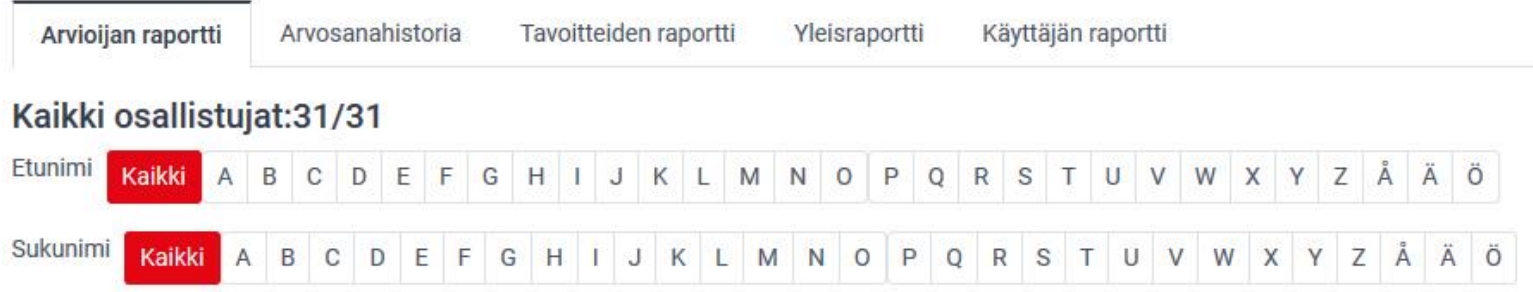

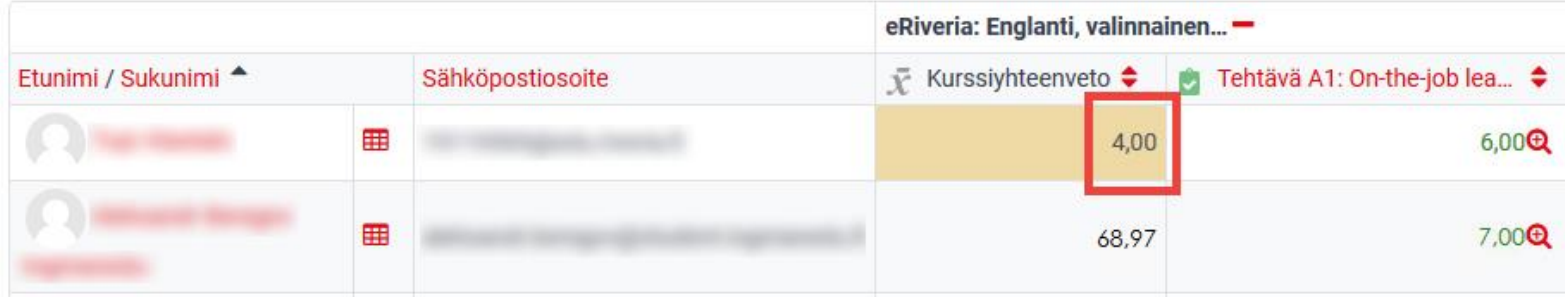

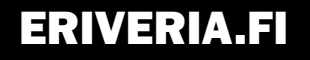

#### *Yhden opiskelijan raportti*

**e** RIV~K

> Yhden opiskelijan kaikki tehtäväpisteet näet klikkaamalla Arvosanat-kohtaa (siirryt Käyttäjän raportti -näkymään).

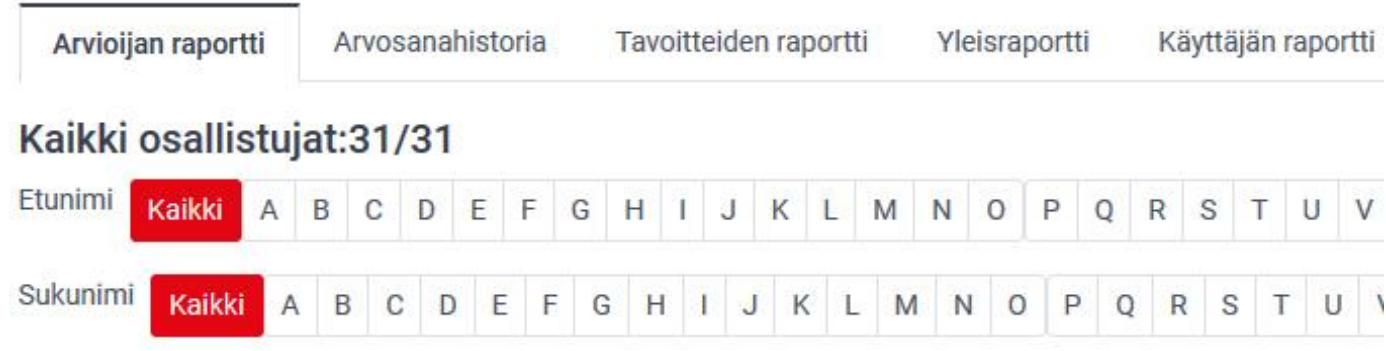

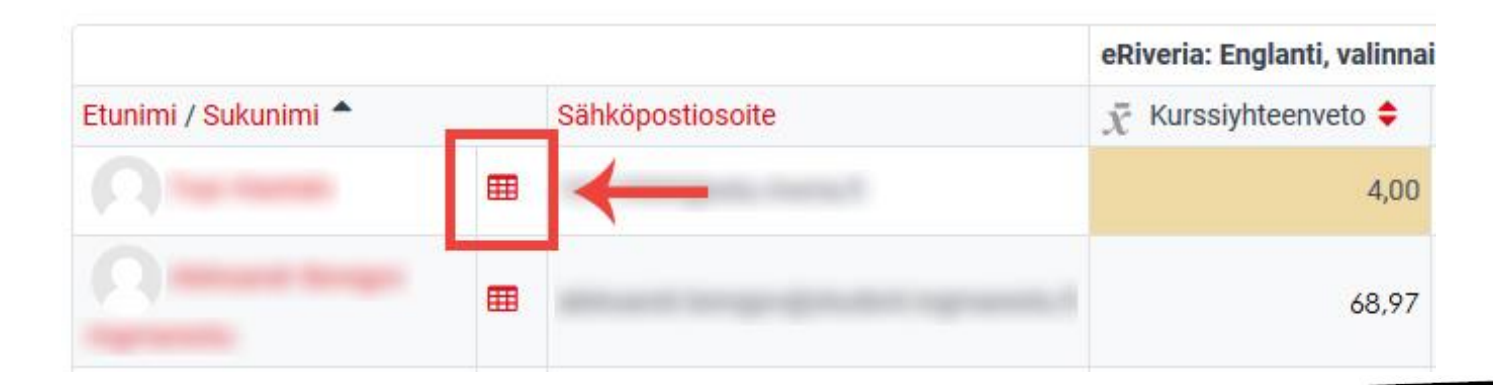

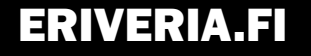

# *Yhden opiskelijan raportti, kesken*

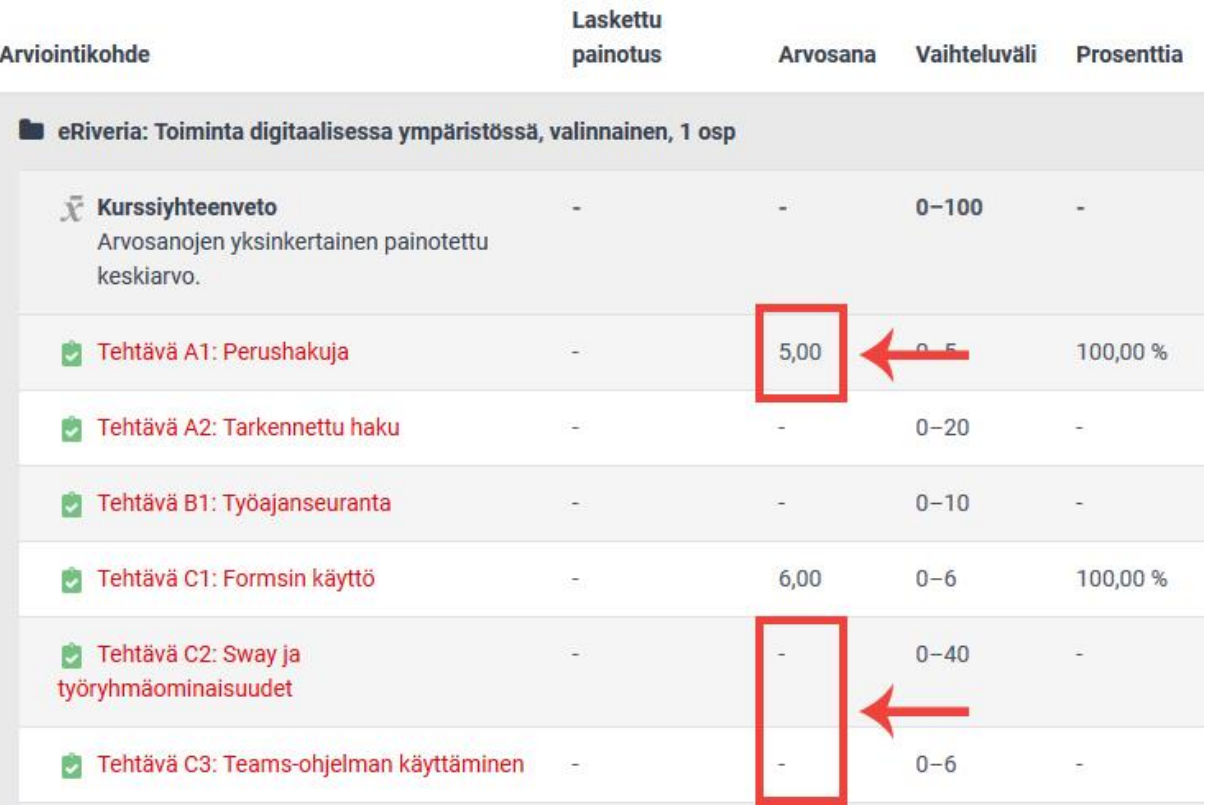

**e** RIVeh

#### Opiskelijan saamat pisteet vasemmalla

Tekemättömät / opettajan arvioimattomat tehtävät tyhjinä

#### ERIVERIA.FI

# *Yhden opiskelijan raportti, valmis*

**ERIVERIA** 

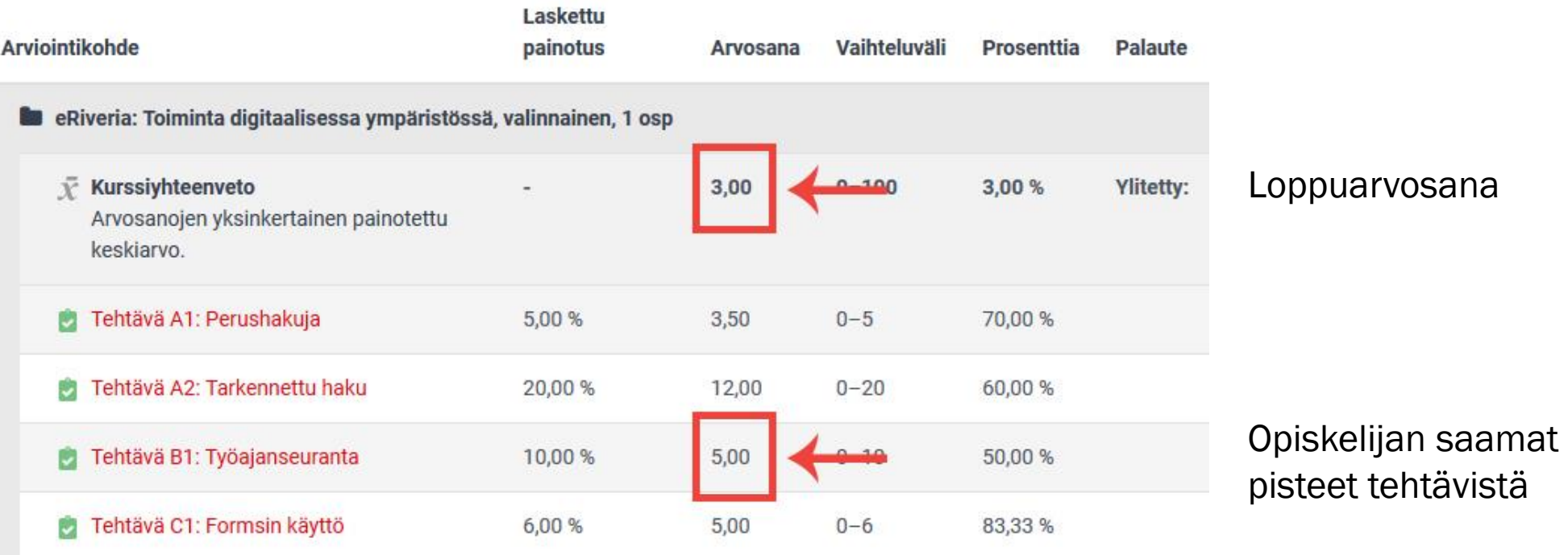

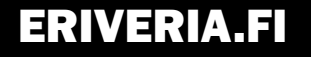